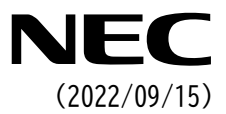

# **ファームウェア更新手順書**

**NEC Expressサーバ Express5800シリーズ**

# **18.5型LCDコンソールユニット**

**型番:N8143-142**

2022年 9月 第1版 © NEC Corporation 2022

### **本書で使う表記**

### **本文中の記号について**

本書では安全にかかわる注意記号のほかに 3 種類の記号を使用しています。 これらの記号は、次のような意味が あります。

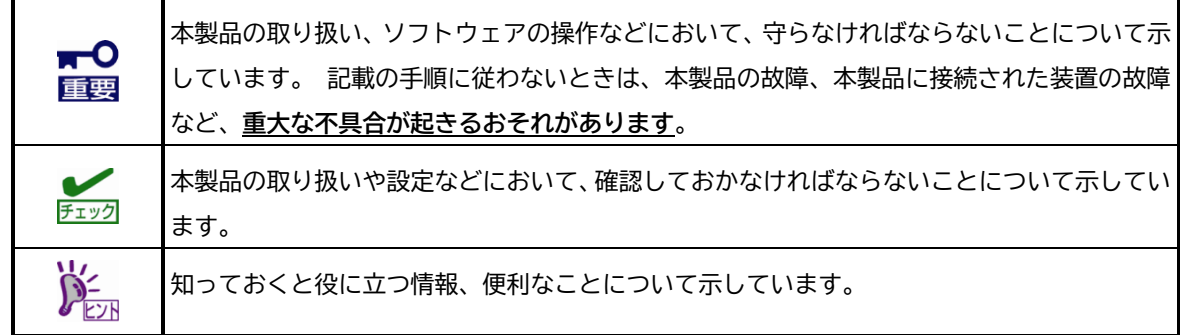

本書では製品名について総称/略称を用いることがあります。

N8143-142 18.5 型 LCD コンソールユニット(1Server)の総称として、18.5 型 LCD コンソールユニットまたは LCD コンソールユニットと表記し、また N8191-16 サーバスイッチユニット(8Server)および N8191-17 サーバスイッチ ユニット(4Server)の総称として、サーバスイッチユニットまたは SSU と表記しております。

#### **商標について**

Microsoft、Windows、Windows Serverは米国Microsoft Corporationの米国およびその他の国における登録商標 または商標です。

Linuxは、Linus Torvalds氏の日本およびその他の国における商標または登録商標です。

Red Hat、Red Hat Enterprise Linuxは、米国Red Hat, Inc.の米国およびその他の国における商標または登録商標 です。

VMware および VMware の製品名は、VMware, Inc.の米国および各国での商標または登録商標です。

その他、記載の会社名および商品名は各社の商標または登録商標です。 本文中には™、®マークは明記していません。

## **1. ファームウェア更新の流れ**

LCD コンソールユニットのファームウェア更新作業の流れを以下に示します

フローに書かれた番号は本書の章番号に対応しています。

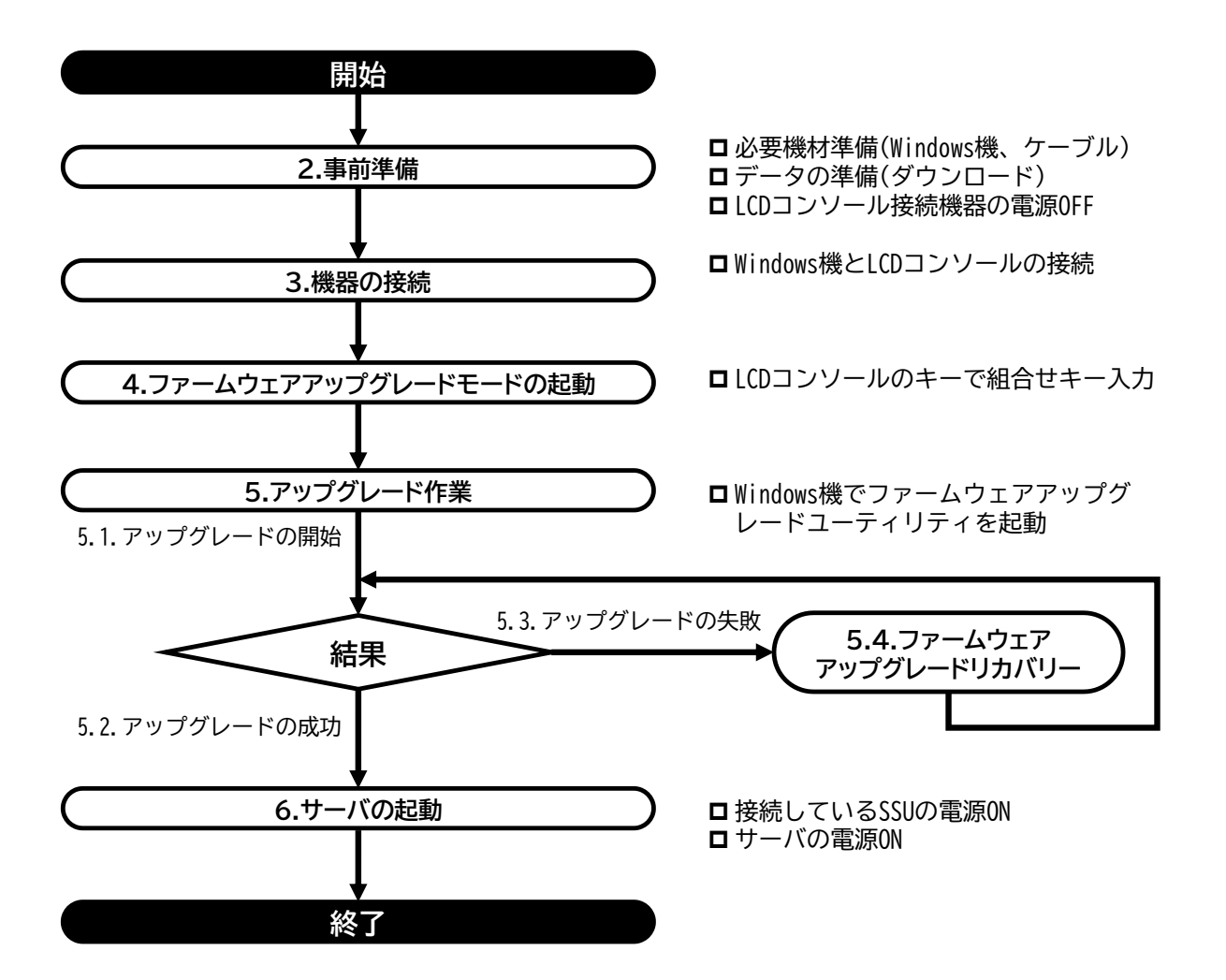

### **2. 事前準備**

#### **2.1. 必要な機材**

ファームウェアアップグレードユーティリティを動作させるために必要な機材は以下の通りです。

**□ユーティリティ起動用 PC(Windows 機)**

**ユーティリティ動作条件**

- Windows 系 OS
	- Windows 8.1(32/64), Windows 10(32/64), Windows 11

Windows Server 2012, Windows Server 2012R2,

- Windows Server 2016, Windows Server 2019, Windows Server 2022
- ⚫ シリアルポート(COM ポート)搭載(USB-シリアルコンバータでも可能) シリアルポートへの要求仕様は以下の通りです。

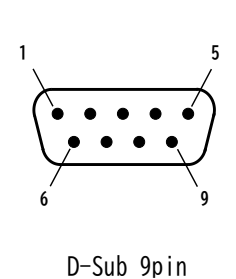

|                             | ピン番号 | 信号名        |
|-----------------------------|------|------------|
|                             | 2    | <b>RXD</b> |
|                             | 3    | <b>TXD</b> |
|                             | 5    | GND        |
|                             |      | <b>RTS</b> |
| $\frac{1}{2}$<br>٠<br>----- |      |            |

通信速度:38400 bps

#### **□ファームウェアアップグレードケーブル**

LCD コンソールユニットに付属しています。SSU に付属しているものは適合しませんのでご注意ください。

#### **2.2. ファームウェアアップグレードユーティリティのダウンロード**

下記 Web サイトにアクセスし、ファームウェアップグレードユーティリティをダウンロードしてください。 ダウンロードしたデータはユーティリティ起動用 PC(Windows 機)に格納してください。

<http://support.express.nec.co.jp/pcserver/>

→「型番・モデル名から探す」を選択

→型番を入力し「型番で検索」を選択

→対象型番を選択

→カテゴリの中から「修正情報・ダウンロード」を選択

 $\blacksquare$ **ファームウェアアップグレードユーティリティはバージョンごとに異なりま** 重要 **す。ファームウェアの識別方法とバージョン一覧は「付録 1 [バージョン一覧](#page-14-0) [表」](#page-14-0)[\(13](#page-14-0) ページ)を参照して、ファームウェアバージョンとファイル名を確認し てください。**

### **3. 機器の接続**

① LCD コンソールに同梱の「ファームウェアアップグレードケーブル」を使用して、コンピュータの COM ポー トと本製品のファームウェアアップグレードポートを接続してください。(以降の図を参照してください)

(N8143-142)

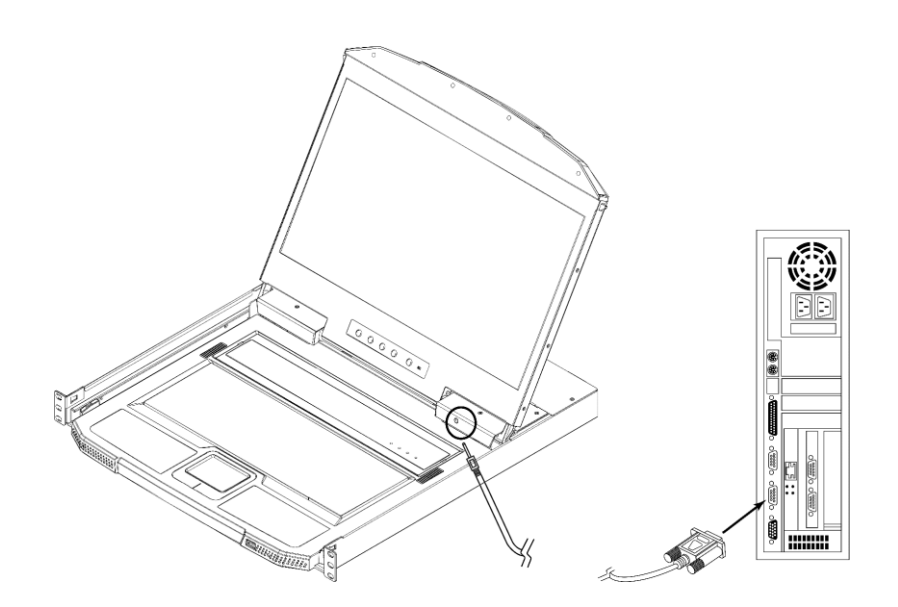

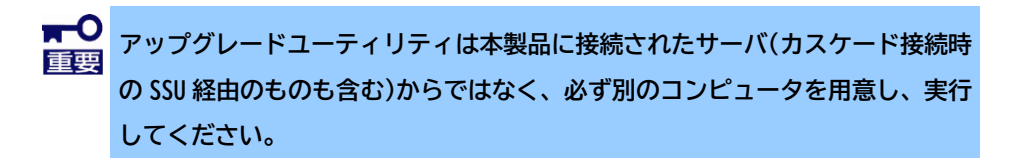

② 本製品に接続されている全てのサーバ、SSU の電源を OFF にしてください。 カスケード接続時は全ての SSU およびサーバの電源も OFF にする必要があります。

# **4. ファームウェアアップグレードモードの起動**

ファームウェアアップグレードを行うにはファームウェアアップグレードモードを起動する必要があります。 本製品を下記手順で操作して、アップグレードモードを起動してください。

① ファームウェアアップグレードスイッチが「NORMAL」の位置にあることを確認してください。

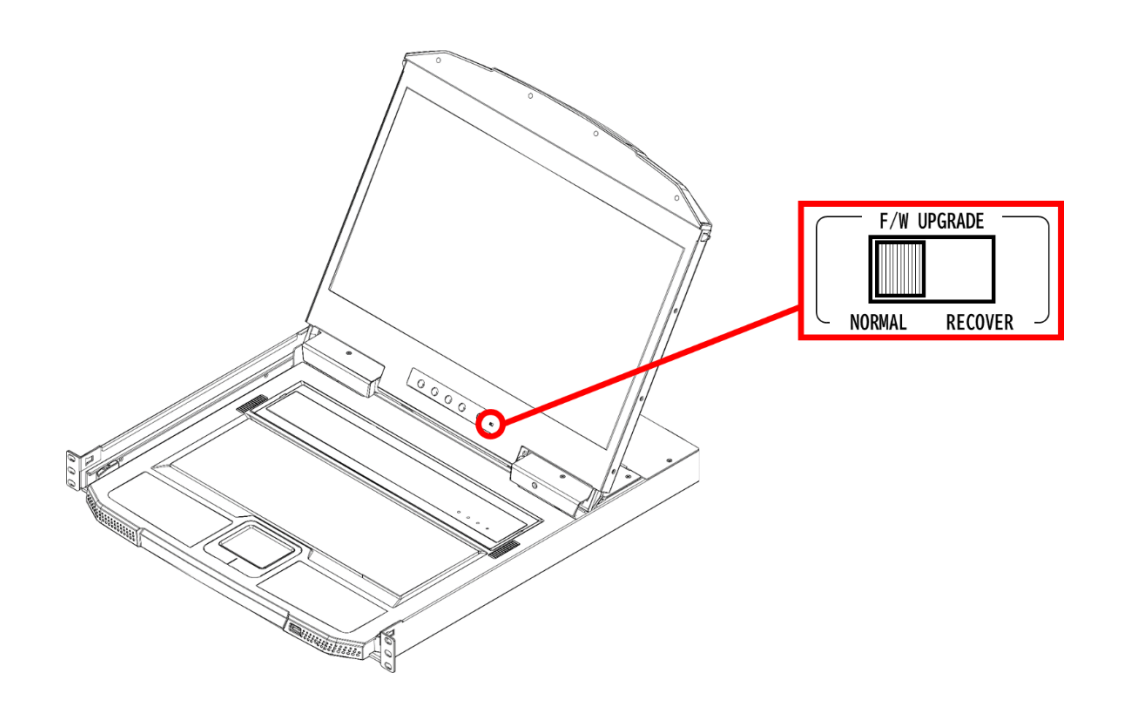

② [Ctrl] [Alt] [Shift] [u] [p] [g] [r] [a] [d] [e] [Enter]の順でキーを押し、アップグレードモー ドを起動してください。

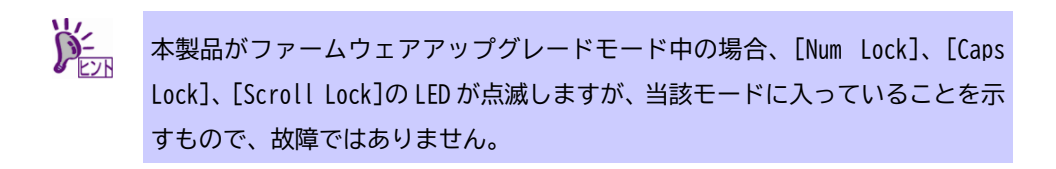

### **5. アップグレード作業**

#### <span id="page-7-0"></span>**5.1. アップグレードの開始**

- ① ファームウェアアップグレードモードを起動した状態で、ダウンロードした実行ファイルをコンピュータか ら実行してください。
- ② 実行するとライセンス契約同意画面が表示されることがあります。表示された場合はライセンス使用許諾契 約を確認し、同意する場合は「I Agree」(同意する)を選択し、「Next」(次へ)ボタンをクリックしてくだ さい(下記画像は参考です。実際の画面の文言やレイアウトは下記画像とは若干異なる場合があります)。

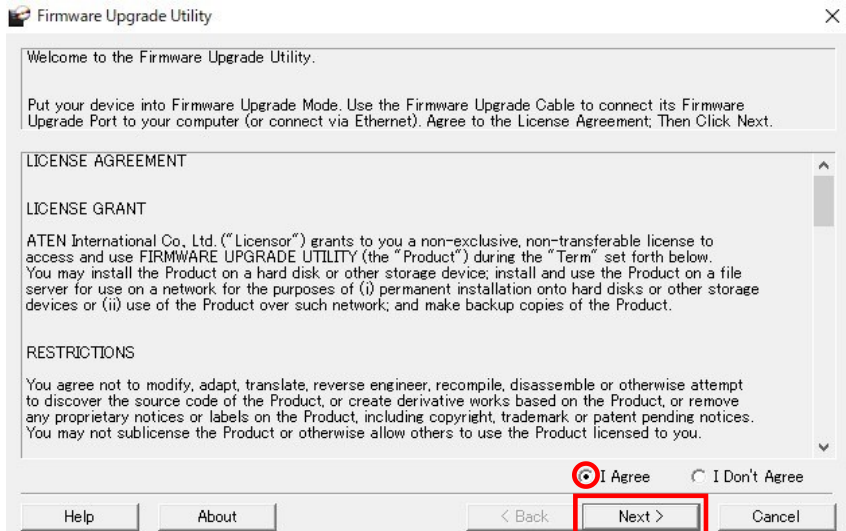

③ ファームウェアアップグレードユーティリティのメイン画面が表示されます。ユーティリティがセットアッ プされた機器をスキャンし、このパッケージでアップグレードできる全デバイスを「Device List」(デバイ スリスト)パネルに表示します。

「Next」(次へ)をクリックしてアップグレードを実行してください。

アップグレードの状況は「Status Message」(ステータスメッセージ)パネルに、進捗は「Progress」(プロ グレスバー)に、それぞれ表示されます。

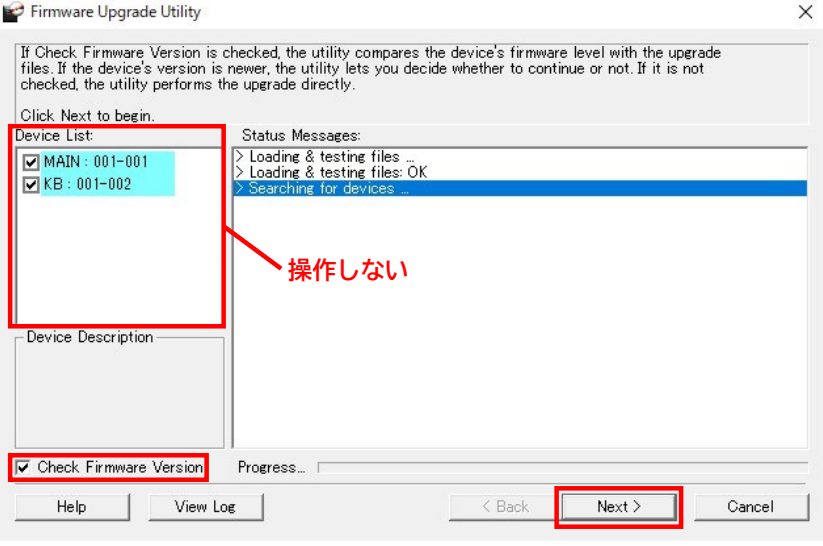

**製品によっては「Device List」にチェックボックスが表示される場合がありま すが、それらは操作しないでください。**

アップグレードは「Device List」のデバイスそれぞれに対して行われます。

⚫ 「Check Firmware Version」を有効にするとユーティリティはデバイスのファームウェアとアップグレ ードファイルのバージョンを比較します。**※アップグレードの場合はこちらを選択してください** デバイスのファームウェアがアップグレードファイルのバージョンと同じ、もしくは新しい場合、ダイ アログボックスにその旨が表示されます。この場合は「いいえ(N)」を選び、アップグレードを終了し てください。

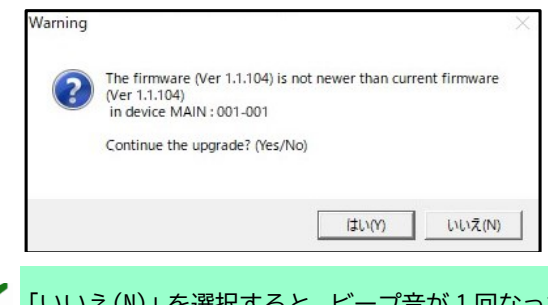

「いいえ(N)」を選択すると、ビープ音が 1 回なった後にファームウェアアップグ レードモードが解除されます。

⚫ 「Check Firmware Version」を有効にしなかった場合、ユーティリティはデバイスのファームウェアと アップグレードファイルのバージョンを比較せずに、そのままインストールします。 **※強制書換です。ダウングレードや同バージョンへの書換の場合、本チェックを外してください。**

#### **5.2. アップグレードの成功**

アップグレードが完了すると下記のような画面が表示され、ビープ音が 1 回鳴った後ファームウェアアップグレ

ードモードが解除されます。

「Finish」をクリックしてファームウェアアップグレードユーティリティを終了してください。

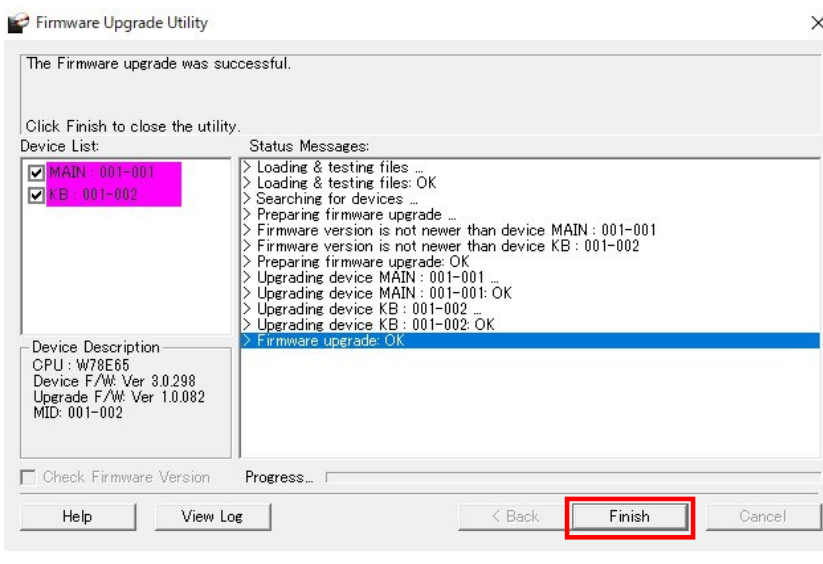

### <span id="page-9-0"></span>**5.3. アップグレードの失敗**

アップグレード成功画面が表示されない場合、または以下のような画面が表示される場合、アップグレードに失 敗した可能性があります。このような場合は「いいえ(N)」を選択してアップグレードを終了し、次項の「ファー ムウェアアップグレードリカバリー」を参照して復旧作業を行ってください。

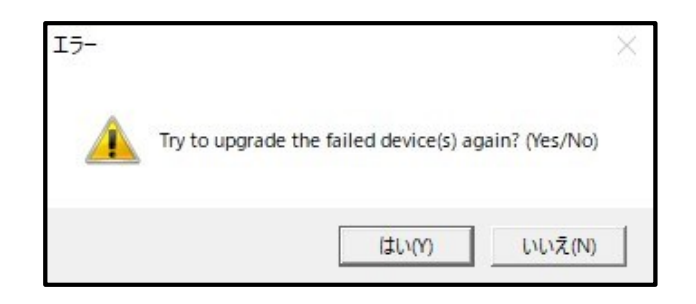

また、アップグレードに失敗する原因としては、以下のようなものが考えられます。

- 手動またはその他の原因によりファームウェアアップグレードが中断された場合。
- 何らかの原因で本製品のファームウェアが破損し、操作できなくなった場合。
- メモリ書き込みエラーが生じた場合

### **5.4. ファームウェアアップグレードリカバリー**

ファームウェアアップグレードリカバリーを行う際は、下記の手順に従ってください。

① 以下の方法で製品本体の電源を OFF にしてください。

製品背面の AC 電源スイッチを切り替えて電源を OFF にしてください。スイッチにアクセスしづらい場 合は AC プラグの挿抜で対応してください。再起動する際は 20 秒以上空けてから電源を ON にしてくだ さい。

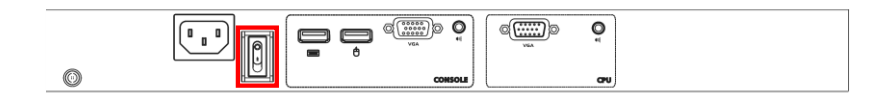

- ② ファームウェアアップグレードケーブルのコネクタがファームウェアアップグレードポートとコンピュータ の COM ポートにそれぞれ正しく接続されているか確認してください。
- ③ ファームウェアアップグレードスイッチを「RECOVER」の位置にスライドしてください。

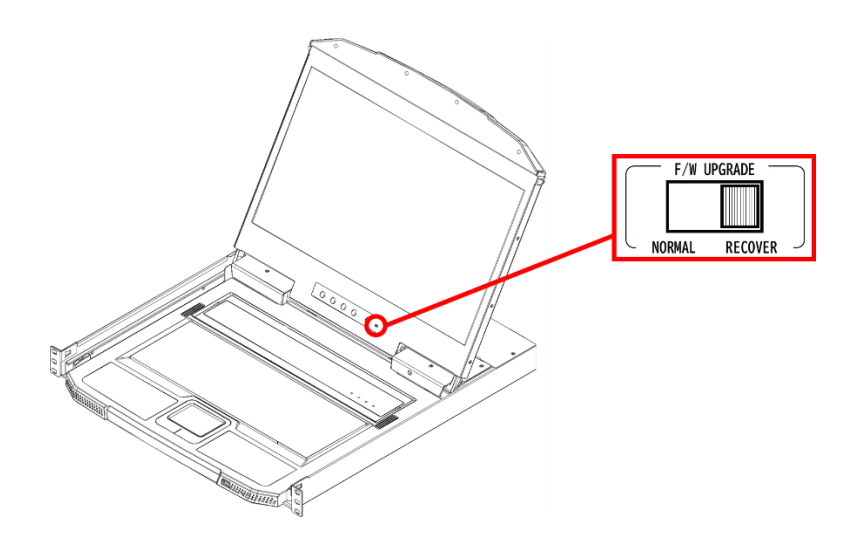

④ 本製品に電源を入れ、「[5.3](#page-9-0) [アップグレードの失敗」](#page-9-0)に表示された画面の「はい(Y)」を選択するか「[5.1](#page-7-0) [アッ](#page-7-0) [プグレードの開始」](#page-7-0)を参考にしてアップグレードを再度実施してください。

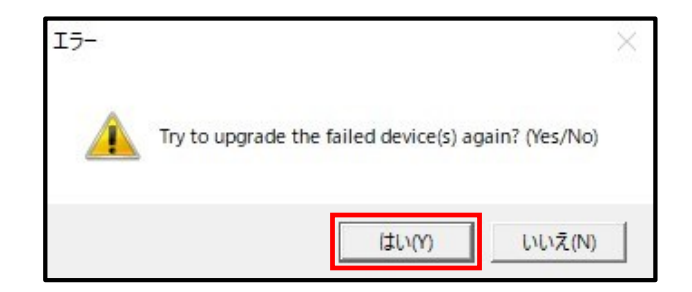

 ファームウェアアップグレードに成功したら、再び製品本体の電源を OFF にして、ファームウェアアップグ レードスイッチを元の「NORMAL」の位置に戻してください。

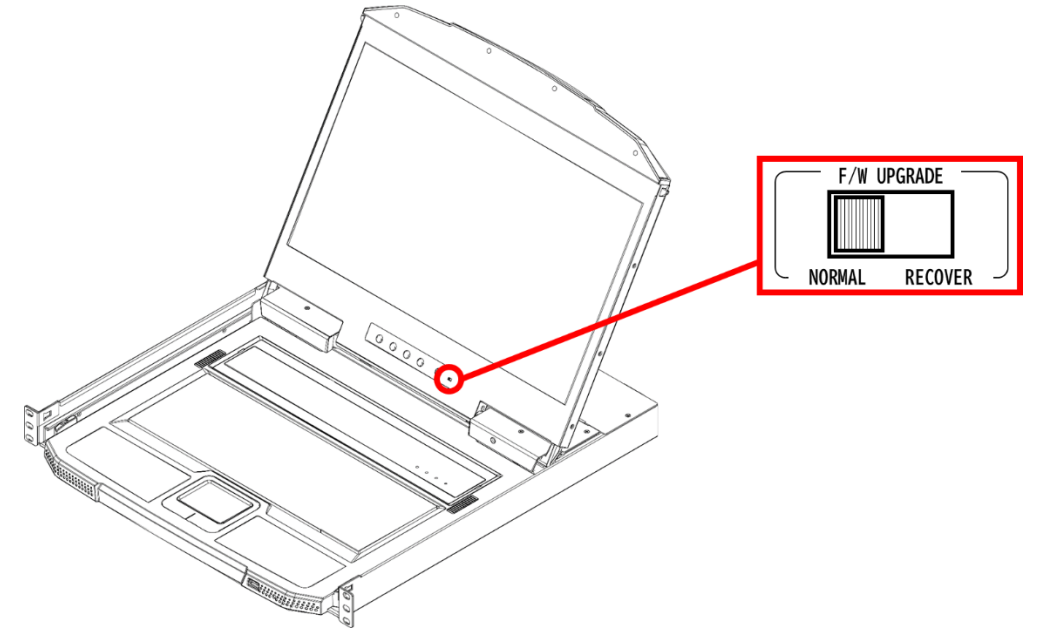

製品本体の電源を ON にしてください。

### **5.5. ファームウェアアップグレードモードのキャンセル**

ファームウェアアップグレードモードをキャンセルする場合は、次の手順で行います。

- ① 製品本体の電源を OFF にしてください。
- ② ファームウェアアップグレードスイッチが[RECOVER]の位置にある場合は[NORMAL]の位置にスライドしてく ださい。

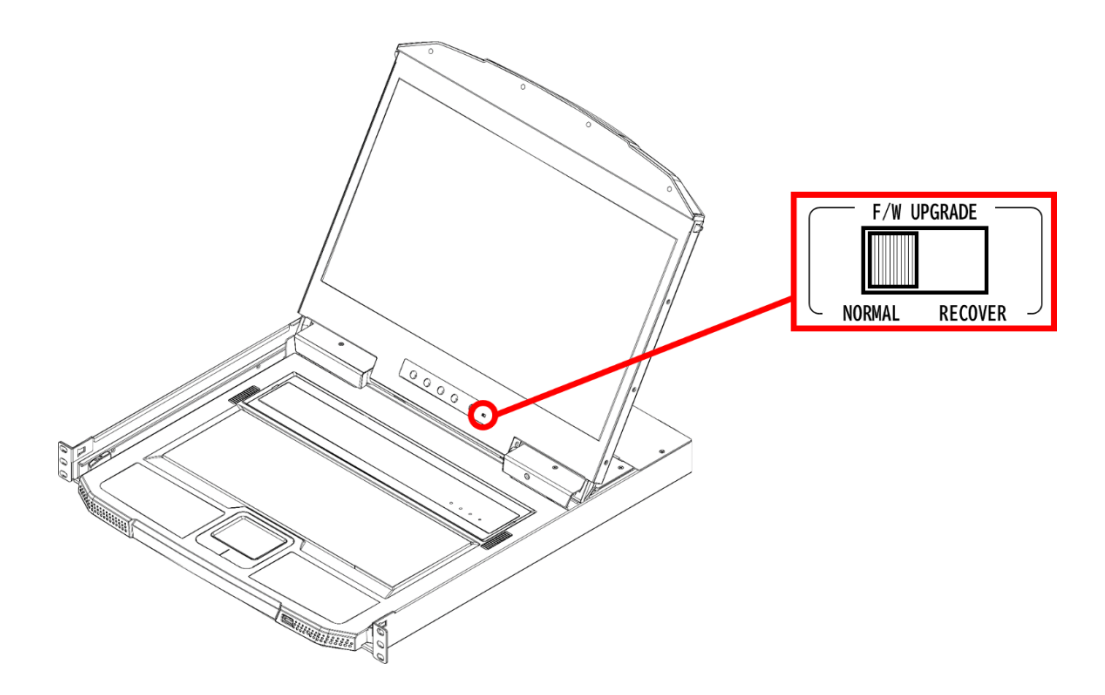

③ 製品本体の電源を ON にしてください。

# **6. サーバの起動**

アップグレード作業が終了し、サーバを起動する際は以下の手順に従ってください。

- ① SSU を接続している場合は SSU の電源を ON にしてください。
- ② 次にサーバの電源を ON にしてください。

## <span id="page-14-0"></span>**付録 1 バージョン一覧表**

#### **ファームウェアバージョン確認方法**

装置に適用されているファームウェアバージョンは次の方法で確認できます。

#### **装置後部のラベル**

図中の破線枠内に貼付されたバーコードが表示されたラベルにおいて、下段バーコードの下部に印字された文字列の後 半に出荷時の適用バージョンが表示されています。

印字例:「CL3100NX-ANE-31-V.1.1.104」 →ファームウェアバージョン:1.1.104

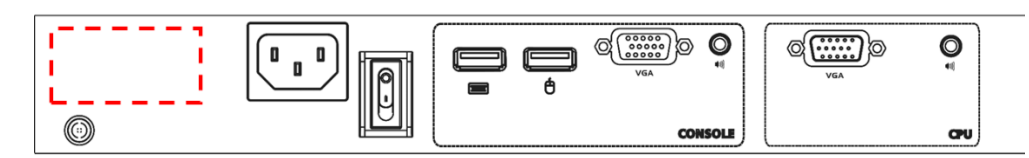

#### **N8143-142**

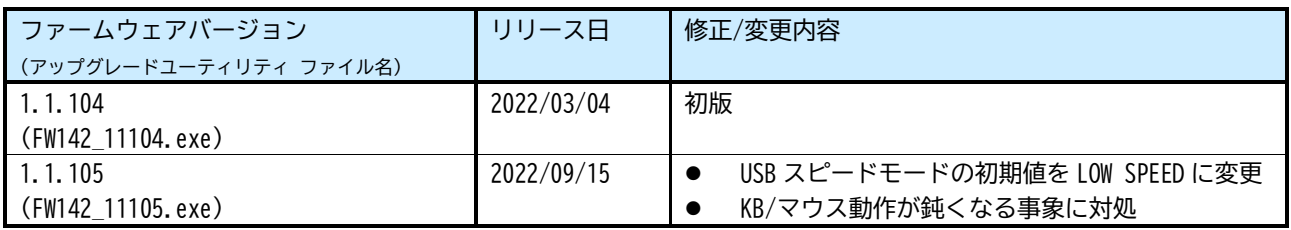

# **付録 2 エラーコード一覧**

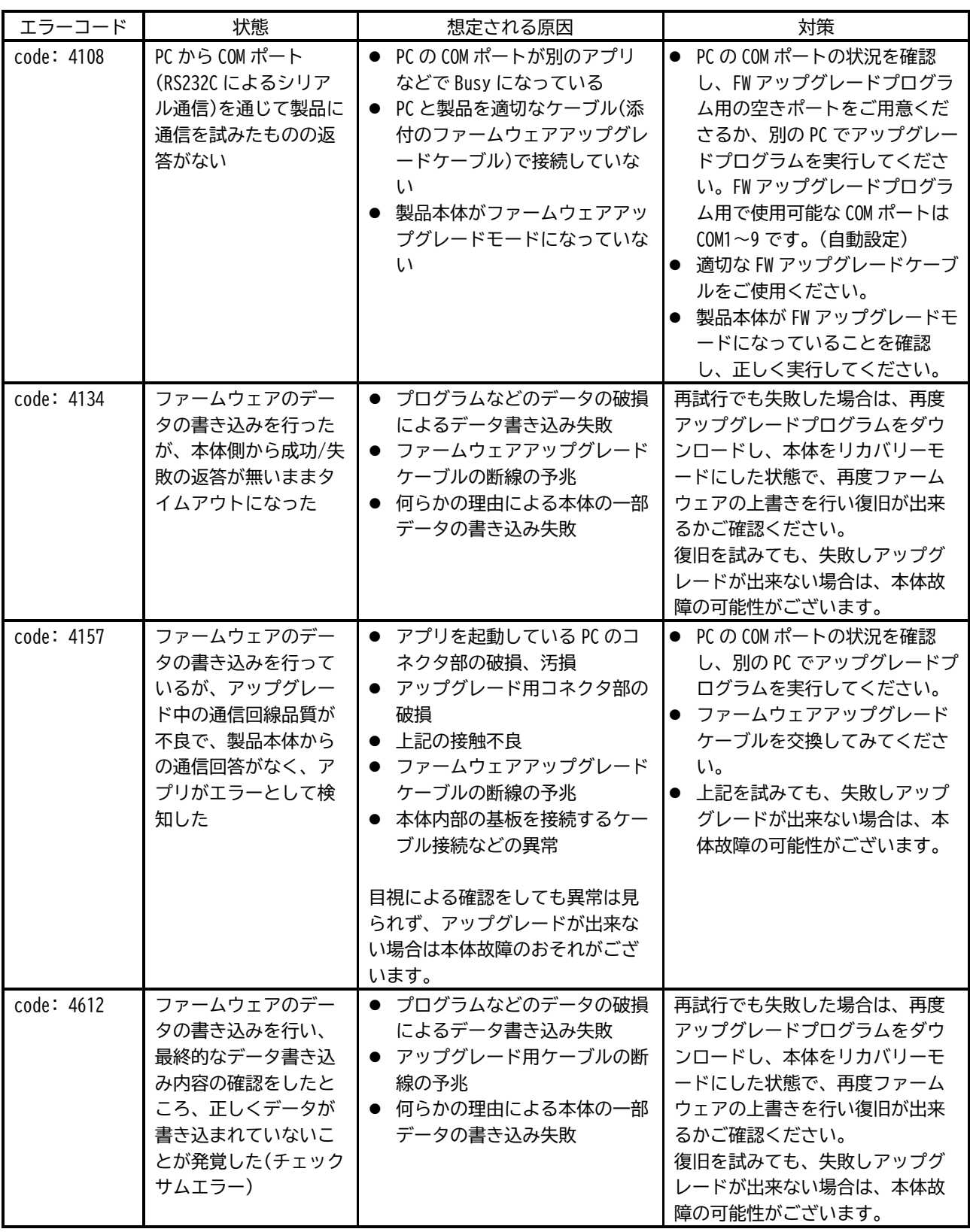

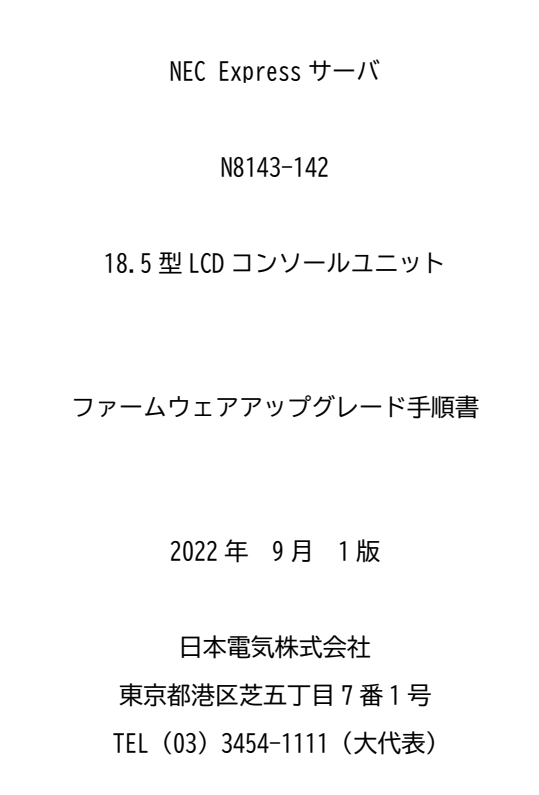

©NEC Corporation 2022

日本電気株式会社の許可なく複製・改変などを行うことはできません。